Via Melis Marini, 20 – 09131 Cagliari Tel. 070523546 – fax 070520393 e-mail: tendero@tiscali.it Pec: tenderdue@ecert.it sito web: www.tenderdue.it

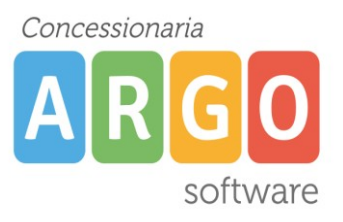

### **PRIMI PASSI SU ARGO PRESENZE**

I primi passi per l'uso di Argo Presenze sono:

- Associazione numero di badge al dipendente
- Inserimento valore iniziale, espresso in ore e minuti, ereditato da vecchia gestione
- Inserimento data inizio di gestione
- Creazione orari
- Attribuzione orari ai dipendenti.

N.B.: I dipendenti potranno iniziare a timbrare anche solo dopo aver eseguito **solo la prima operazione** dall'operatore di segreteria.

#### **ASSOCIAZIONE NUMERO DEL BADGE AL DIPENDENTE**

Accedere a Presenze cliccare su Anagrafe -> Dipendenti; verrà visualizzato l'elenco dei dipendenti. Per ciascun dipendente, fare doppio clic sul nominativo, inserire il numero di badge nel campo e selezionare il gruppo Personale ATA, al termine Ok

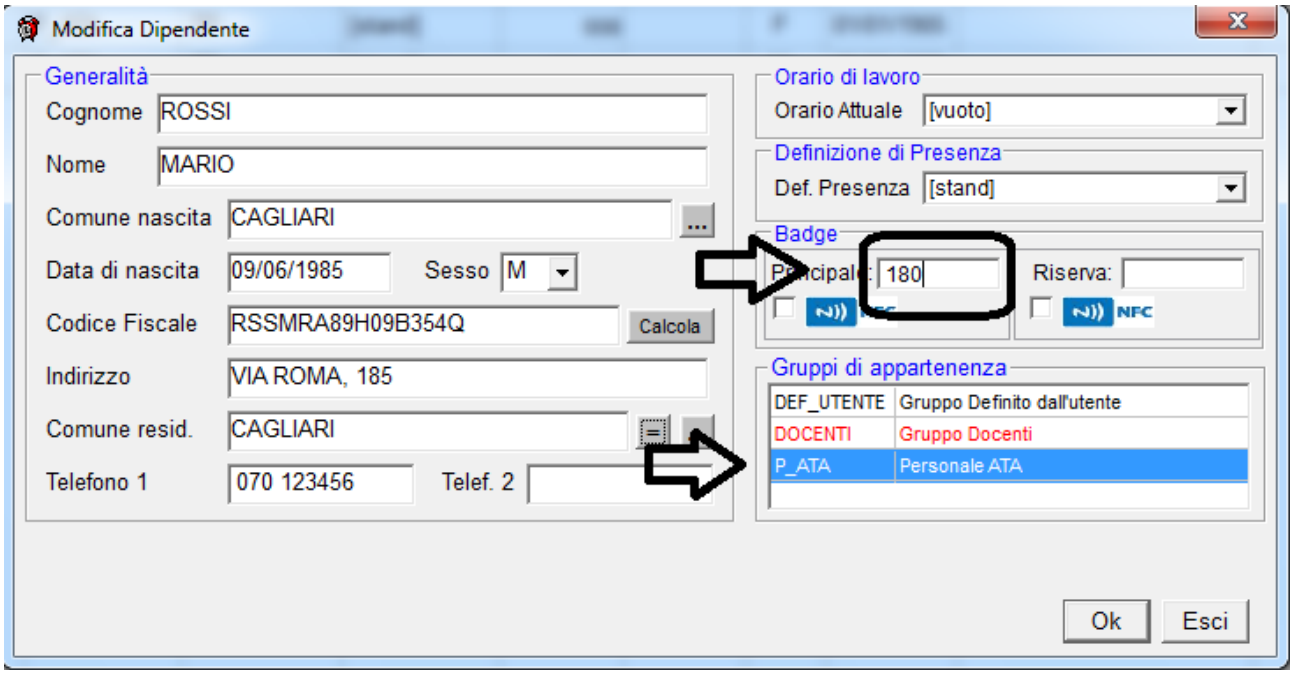

Dopo aver effettuato l'operazione per tutti i dipendenti, è possibile stampare un elenco in cui viene riportato il badge associato a ciascun dipendente. Per effettuare questa stampa andare su Anagrafe > 6 Dipendenti e cliccare su icona di stampa

Fatta questa operazione i dipendenti potranno iniziare a timbrare.

Via Melis Marini, 20 – 09131 Cagliari Tel. 070523546 – fax 070520393 e-mail: tendero@tiscali.it Pec: tenderdue@ecert.it sito web: www.tenderdue.it

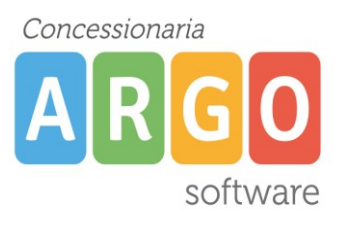

### **INSERIMENTO VALORE INIZIALE**

E' possibile indicare il valore ereditato dalla vecchia gestione, di ore e minuti in più o in meno. Dal menù Elaborazione -> Calcoli generali, di tutti i dipendenti, cliccare su *Totali dell'Anno (provv.)* e fare doppio clic su PRES

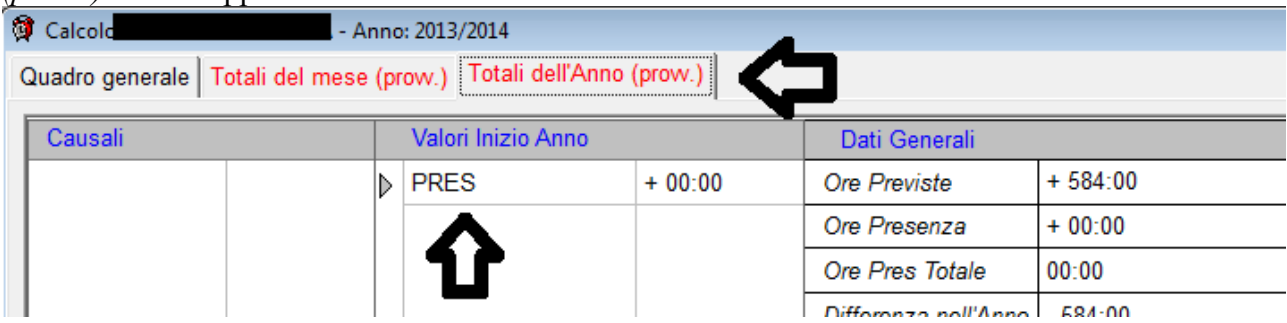

Si aprira la finestra dove poter indicare le ore e i minuti in positivo e negativo

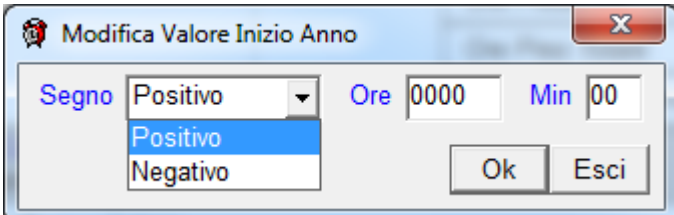

R, Al termine cliccare su Ok. Per passare al dipendente successivo cliccare sulla freccia

### **INSERIMENTO DATA INIZIO GESTIONE**

Per ciascun dipendente bisogna indicare la data di inizio gestione dal quale il programma inizierà il calcolo. Sempre su Anagrafe -> Dipendenti, selezionare il dipendente e dal menù Servizi -> Definisci periodo di gestione del dipendente indicare la data di inizio

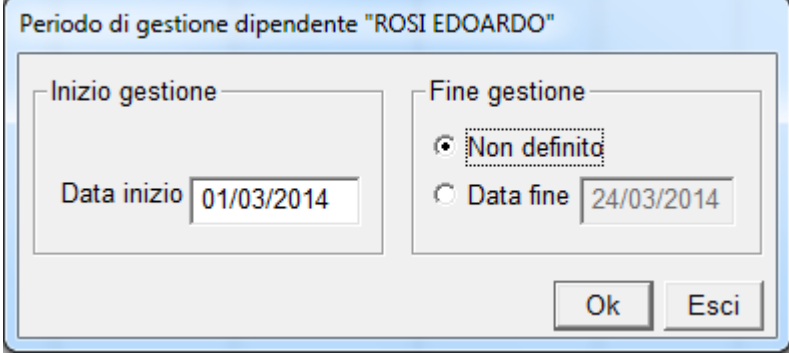

Come Fine gestione lasciare Non definito

### **CREAZIONE ORARI**

Dal menù Tabelle -> Orari di lavoro -> Orari di lavoro è possibile creare diversi orari. Un orario potrà essere associato anche a più dipendenti.

Via Melis Marini, 20 – 09131 Cagliari Tel. 070523546 – fax 070520393 e-mail: tendero@tiscali.it Pec: tenderdue@ecert.it sito web: www.tenderdue.it

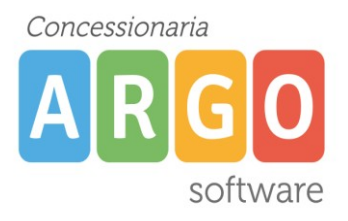

Cliccare sull'icona di inserimento per poter inserire un nuovo orario, verranno richiesti nome e descrizione. Una volta inserito bisogna personalizzarlo cliccando sull'orario poi su Timbrature dell'Orario. Viene mostrata la settimana

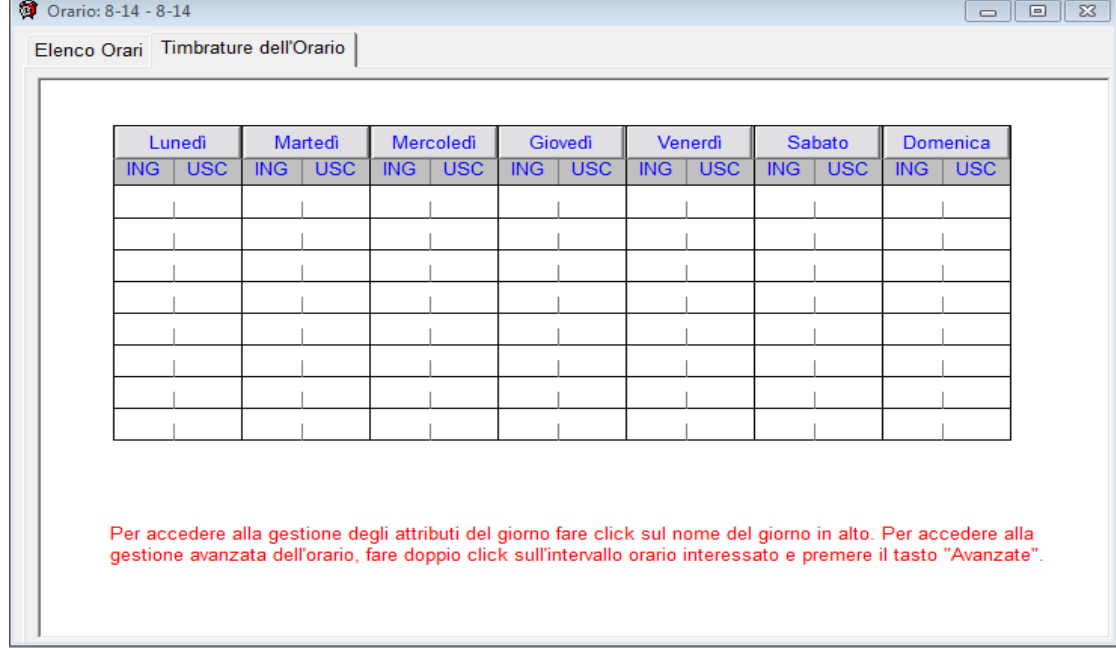

#### Per operare fare clic sul quadrato interessato

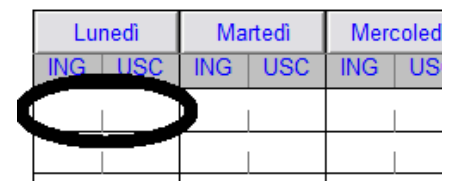

#### Inserire l'orario, nella parte alta, e cliccare su Ok

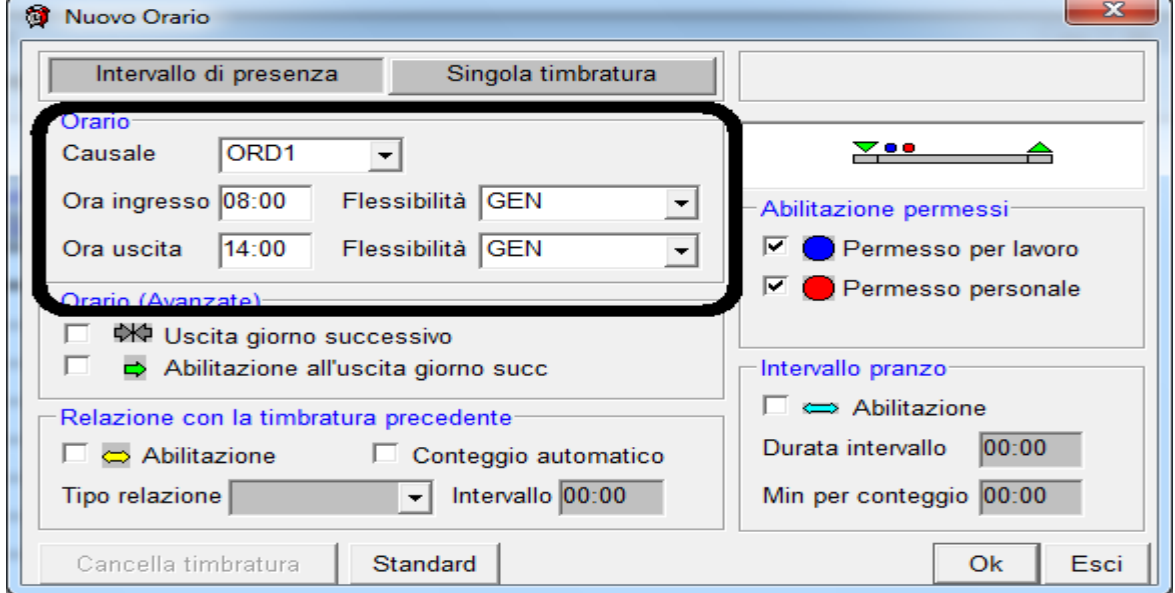

Via Melis Marini, 20 – 09131 Cagliari Tel. 070523546 – fax 070520393 e-mail: tendero@tiscali.it Pec: tenderdue@ecert.it sito web: www.tenderdue.it

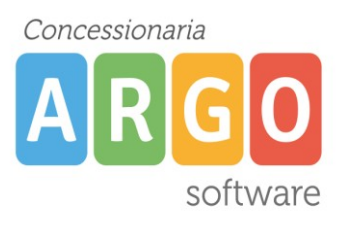

Per non ripetere la stessa operazione in più giorni, cliccare su Servizi -> Copia giorno. Questa funzione ci permette di copiare i parametri impostati in altri giorni.

Per impostare la **pausa pranzo** automatica cliccare sul giorno

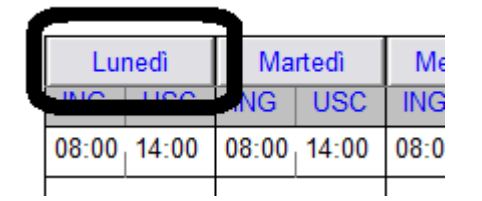

#### E attivare la pausa

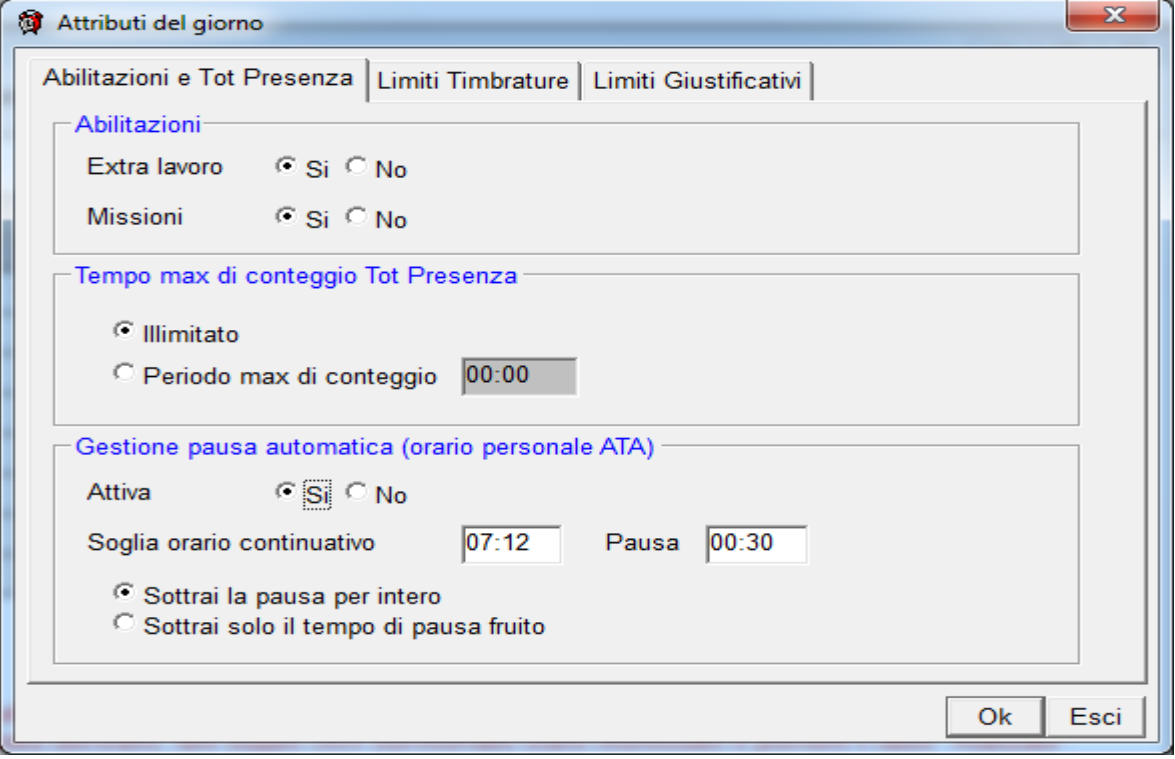

#### **ATTRIBUZIONE ORARI AI DIPENDENTI**

E' possibile associare gli orari in due modi differenti. Il primo permette di associare ad un dipendente un unico orario, il secondo permette di attribuire più orari alla stessa persona, nel caso di turni settimanali.

Via Melis Marini, 20 – 09131 Cagliari Tel. 070523546 – fax 070520393 e-mail: tendero@tiscali.it Pec: tenderdue@ecert.it sito web: www.tenderdue.it

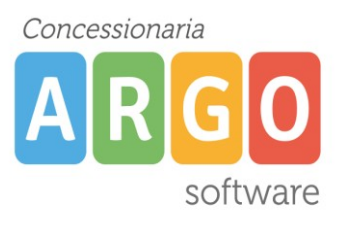

1) Anagrafe -> Dipendenti, doppio clic sul dipendente, scelta dell'orario, confermare cliccando su Ok

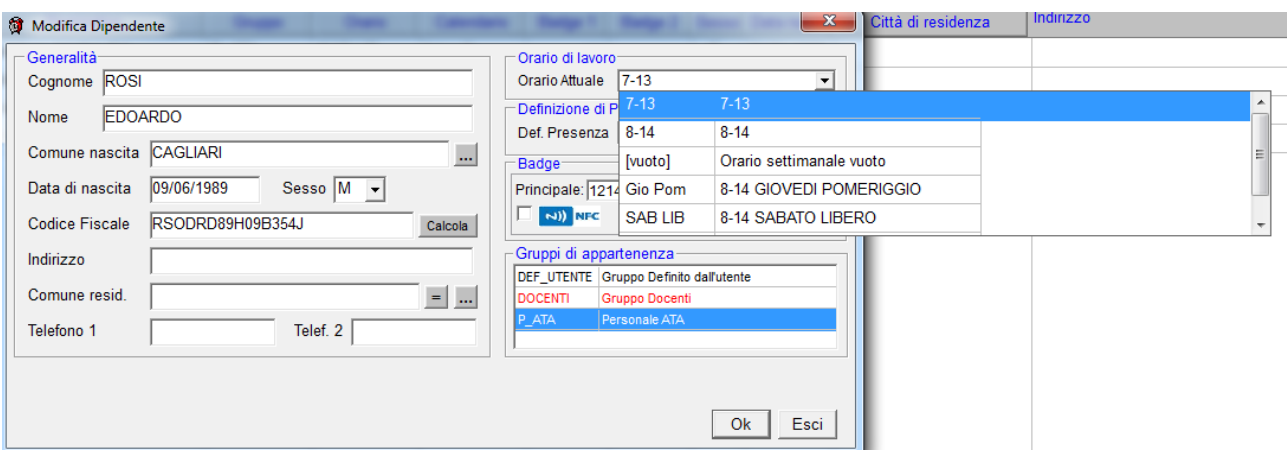

2) Tabelle -> Orari di lavoro -> Turni settimanali, ricercare il dipendente dall'icona  $\Box$ , una volta aperto cliccare su  $\Theta$ , verranno richiesti gli orari (cliccare su Aggiungi) e il periodo

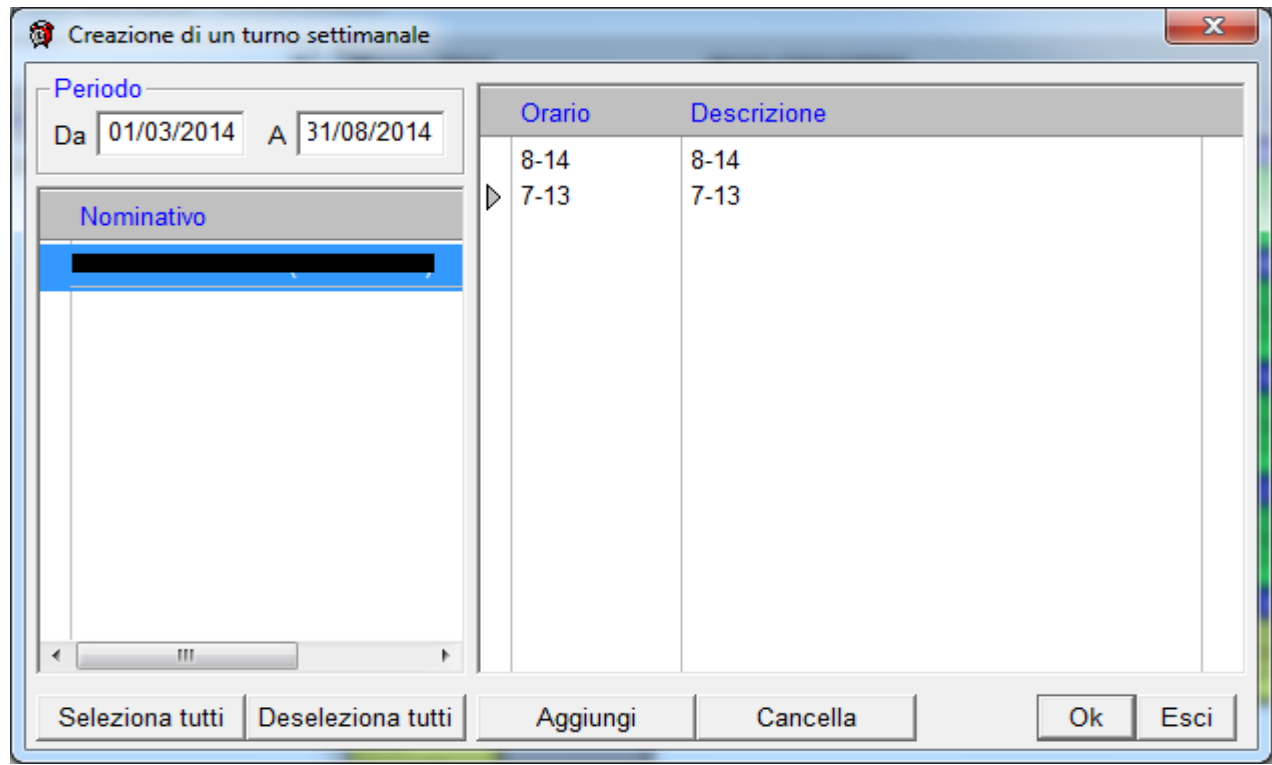

In questo caso il programma alternerà una settimana l'orario 8-14 e la successiva 7-13

Cliccare su Ok e confermare per salvare le modifiche.